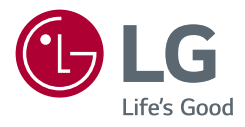

# Benutzerhandbuch **LG UltraGear**™ **Gaming Monitor**

**(LED-Monitor\*)**

*\* LED-Monitore von LG sind LCD-Monitore mit LED-Hintergrundbeleuchtung.*

*Lesen Sie dieses Handbuch aufmerksam durch, bevor Sie Ihr Gerät zum ersten Mal verwenden und bewahren Sie es zur späteren Verwendung auf.*

*27GP850/27GP850P 27GP83B/27GP83BP 32GP83B/32GP83BP <www.lg.com>*

*Copyright 2021 LG Electronics Inc. Alle Rechte vorbehalten.*

# **INHALTSVERZEICHNIS**

# **LIZENZ**

Für jedes Modell gelten andere Lizenzen. Weitere Informationen zur Lizenz erhalten Sie unter *<www.lg.com>*.

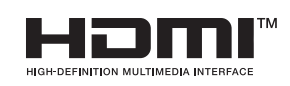

Die Begriffe HDMI und HDMI High-Definition Multimedia Interface sowie das HDMI-Logo sind Marken oder eingetragene Marken von HDMI Licensing Administrator, Inc. in den Vereinigten Staaten und anderen Ländern.

**Nur 27GP850/27GP850P**

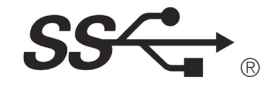

The SuperSpeed USB Trident logo is a registered trademark of USB Implementers Forum, Inc.

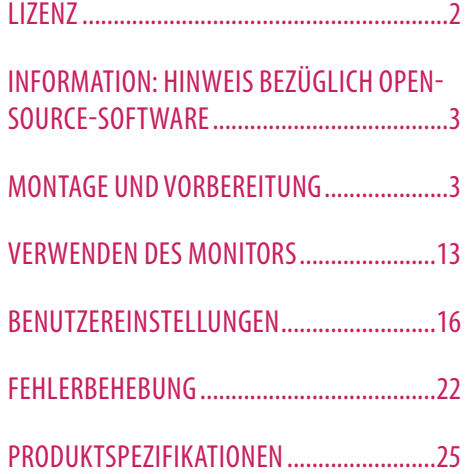

# <span id="page-2-0"></span>**INFORMATION: HINWEIS BEZÜGLICH OPEN-SOURCE-SOFTWARE**

Um den in diesem Gerät verwendeten Quellcode unter GPL, LGPL, MPL sowie weitere Open-Source-Lizenzen zu erhalten, besuchen Sie bitte *<http://opensource.lge.com>*. Neben dem Quellcode stehen dort alle Lizenzbedingungen, Garantieausschlüsse sowie Urheberrechtshinweise zum Download bereit. LG Electronics bietet gegen eine kostendeckende Gebühr (Medium, Versand und Bearbeitung) den Quellcode auf CD-ROM an. Senden Sie dazu eine Anfrage per E-Mail an: *opensource@lge.com*. Dieses Angebot gilt bis drei Jahre nach der letzten Auslieferung des Produkts. Dieses Angebot gilt für jeden Empfänger dieser Information.

# **MONTAGE UND VORBEREITUNG**

### **VORSICHT**

- Um die Sicherheit und Leistung des Produkts sicherzustellen, verwenden Sie nur Originalteile.
- Durch nachgemachte Produkte verursachte Beschädigungen werden nicht von der Garantie abgedeckt.
- Es wird empfohlen, die mitgelieferten Komponenten zu verwenden.
- Abbildungen in diesem Dokument zeigen typische Schritte und können möglicherweise vom tatsächlichen Produkt abweichen.
- Geben Sie beim Zusammenbau des Produkts keine Fremdsubstanzen (Öle, Schmierstoffe, usw.) auf die Gewindeteile. (Dies könnte das Produkt beschädigen.)
- Durch übermäßige Krafteinwirkung bei der Befestigung der Schrauben kann der Monitor beschädigt werden. Auf diese Weise verursachte Schäden sind von der Produktgarantie nicht abgedeckt.
- Tragen Sie den Monitor am Standfußsockel nicht verkehrt herum. Der Monitor könnte sich sonst vom Standfußsockel lösen und zu Verletzungen führen.
- Wenn Sie den Monitor heben oder verschieben, berühren Sie dabei nicht den Bildschirm. Die Kräfte, die dabei auf den Bildschirm wirken, können Schäden verursachen.
- Im Gegensatz zur allgemeinen Methode der Beschichtung wird das Wellenmuster auf die Oberfläche des glitzernden Materials im Rohmaterial aufgetragen. Es gibt kein abgeschältes Aussehen und eine gute Haltbarkeit. Sie können das Produkt einwandfrei verwenden.

### **A** HINWEIS

*DEUTSCH*

**DEUTSCH** 

## **Beschreibung des Produkts und seiner Tasten**

- Die Komponenten können von den hier aufgeführten Abbildungen abweichen.
- Die in dieser Bedienungsanleitung veröffentlichten Produktinformationen und technischen Daten können im Rahmen von Produktverbesserungen ohne vorherige Ankündigung geändert werden.
- Die optionalen Zubehörteile können Sie in einem Elektronikfachgeschäft, in einem Online-Shop oder bei dem Einzelhändler, bei dem Sie das Produkt gekauft haben, erwerben.
- Das im Lieferumfang enthaltene Netzkabel kann je nach Region abweichen.

# **Unterstützte Treiber und Software**

Sie können die neueste Version von der LGE Website (*<www.lg.com>*) herunterladen und installieren.

*-* Monitortreiber /

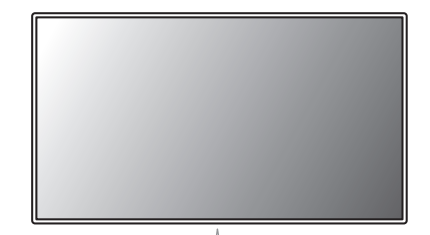

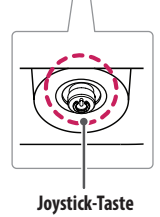

# **DEUTSCH** DEUTSCH<br>5<br>5

### **So verwenden Sie die Joystick-Taste**

Sie können die Funktionen des Monitors ganz einfach durch Drücken und Bewegen der Joystick-Taste nach links und rechts/oben und unten steuern.

### **Grundfunktionen**

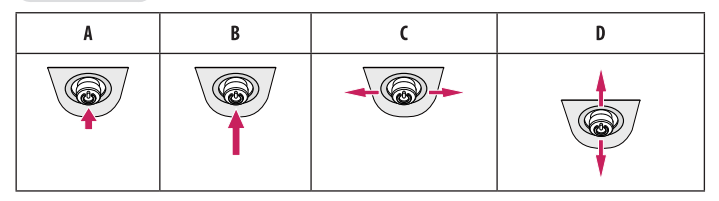

(Einschalten): Drücken Sie mit ihrem Finger einmal auf die Joystick-Taste, um den Monitor einzuschalten. (Abschalten): Drücken und halten Sie die Joystick-Taste, um den Monitor auszuschalten.

(Lautstärke): Sie können die Lautstärke regeln, indem Sie die Joystick-Taste nach links bzw. rechts bewegen. (Bildschirmhelligkeit): Sie können die Bildschirmhelligkeit regeln, indem Sie die Joystick-Taste nach oben und unten bewegen.

# **Bewegen und Anheben des Monitors**

Gehen Sie nach den folgenden Anweisungen vor, wenn Sie den Monitor bewegen oder anheben, um Kratzer oder Beschädigungen am Monitor zu vermeiden und um unabhängig von Form und Größe einen sicheren Transport zu gewährleisten.

- Es wird empfohlen, den Monitor in den Originalkarton oder die Originalverpackung zu stellen und dann zu bewegen.
- Trennen Sie das Netzkabel und alle weiteren Kabel ab, bevor Sie den Monitor bewegen oder anheben.
- Halten Sie den Monitor unten und an der Seite am Rahmen gut fest. Halten Sie nicht den Bildschirm selbst fest.
- Halten Sie den Monitor so, dass der Bildschirm von Ihnen abgewendet ist, um ein Verkratzen des Bildschirms zu verhindern.
- Setzen Sie den Monitor während des Transports keinen ruckartigen Bewegungen oder starken Erschütterungen aus.
- Halten Sie den Monitor beim Bewegen aufrecht, drehen Sie ihn niemals auf die Seite und kippen Sie ihn nicht seitwärts.

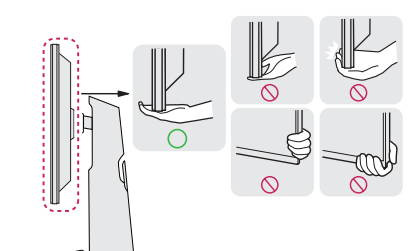

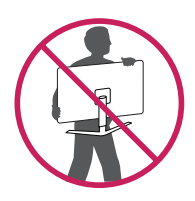

### **VORSICHT**

- Vermeiden Sie es nach Möglichkeit, den Bildschirm des Monitors zu berühren.
	- *-* Dies kann zu Schäden am Bildschirm oder an den Pixeln führen, aus denen die Bilder erzeugt werden.
- Wenn Sie den Monitor ohne Standfußsockel verwenden, kann der Monitor bei Betätigung der Joystick-Taste umkippen. Dies kann zu Schäden am Monitor und zu Verletzungen führen. Zudem funktioniert die Joystick-Taste möglicherweise nicht richtig.

### **Installation auf einem Tisch**

• Heben Sie den Monitor an und stellen Sie ihn aufrecht auf den Tisch. Achten Sie auf einen Abstand von mindestens 100 mm zur Wand, um eine ausreichende Belüftung zu gewährleisten.

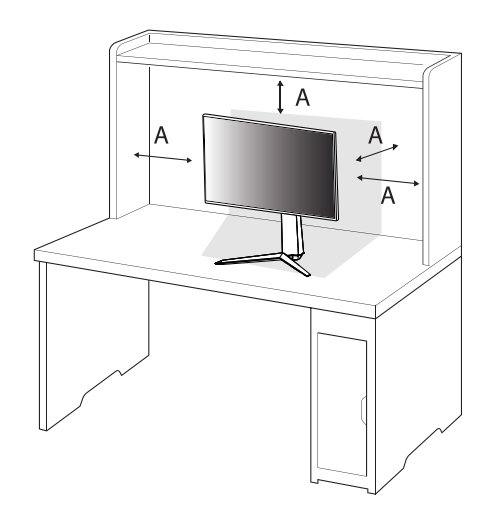

: 100 mm

### **VORSICHT**

- Trennen Sie die Netzverbindung, bevor Sie den Monitor bewegen oder aufbauen. Es besteht die Gefahr eines Stromschlags.
- Verwenden Sie ausschließlich das mitgelieferte Stromkabel und schließen Sie es an eine geerdete Steckdose an.
- Wenn Sie ein weiteres Stromkabel benötigen, wenden Sie sich an Ihren Elektrohändler.

### **Anpassen der Standhöhe**

- *1* Stellen Sie den an der Ständerplatte montierten Monitor aufrecht auf.
- *2* Halten Sie den Monitor sicher mit beiden Händen fest und passen Sie die Höhe an.

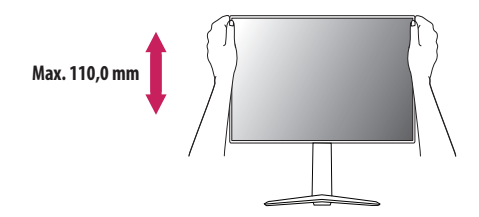

### **WARNUNG**

• Legen Sie Ihre Hand beim Anpassen der Bildschirmhöhe nicht auf den Standkörper, um Verletzungen an den Fingern zu vermeiden.

### **Anpassen des Winkels**

- *1* Stellen Sie den an der Ständerplatte montierten Monitor aufrecht auf.
- *2* Passen Sie den Winkel des Bildschirms an.

Die Neigung des Bildschirms kann um bis zu -5 ° nach vorne und um bis zu 15 ° nach hinten eingestellt werden, um ein angenehmes Betrachten zu gewährleisten.

### **WARNUNG**

- Um beim Anpassen des Bildschirms Verletzungen an den Fingern zu vermeiden, halten Sie den unteren Teil des Monitors nicht wie nachfolgend gezeigt.
- Achten Sie darauf, den Bildschirmbereich nicht zu berühren oder darauf zu drücken, wenn Sie die Neigeung des Monitors anpassen.

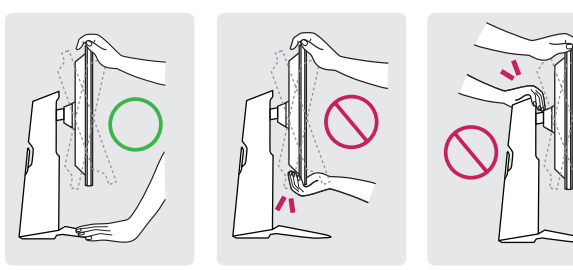

### **Drehfunktion**

Mit der Drehfunktion lässt sich der Monitor um 90 ° im Uhrzeigersinn drehen.

### **WARNUNG**

- Drehen Sie den Monitor nicht zu schnell oder zu kräftig.
- *-* Der Bildschirm kann mit dem Standfuß in Berührung kommen und Kratzer verursachen.
- *-* Achten Sie darauf, Ihren Finger nicht zwischen Bildschirm und Standfuß zu bekommen.

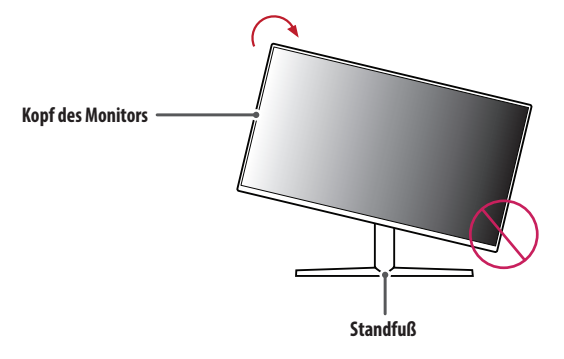

Drehen Sie den Monitor im Uhrzeigersinn wie in der Abbildung dargestellt.

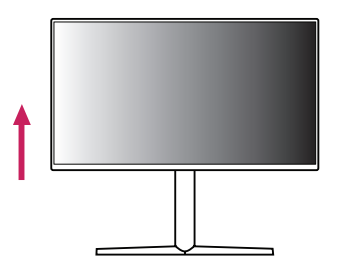

Richten Sie den Monitorwinkel, wie in der Abbildung dargestellt, in Pfeilrichtung aus.

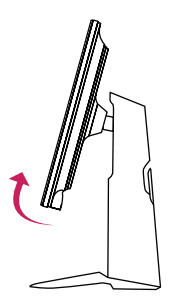

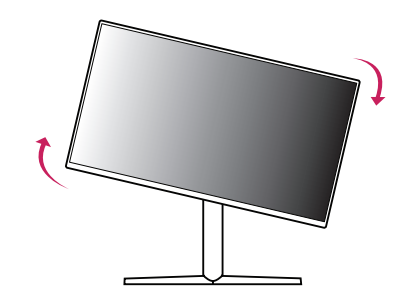

Schließen Sie die Installation ab, indem Sie den Monitor wie in der Abbildung dargestellt um 90 ° drehen.

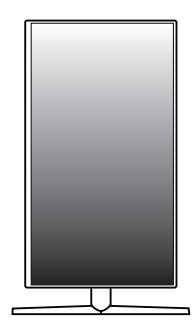

### **A** HINWEIS

- Eine automatische Drehfunktion des Displays wird nicht unterstützt.
- Der Bildschirm kann durch das entsprechende im Windows-Betriebssystem enthaltene Tastenkürzel zum Drehen des Bildschirms leicht gedreht werden. Beachten Sie, dass einige Versionen von Windows und einige Grafikkartentreiber möglicherweise andere Einstellungen für das Tastenkürzel zum Drehen des Bildschirms verwenden oder es gar nicht unterstützen.

### **Verwenden des Kensington-Schlosses**

Weitere Informationen zur Installation und Verwendung finden Sie in der Bedienungsanleitung für das Kensington-Schloss oder auf der Website *<http://www.kensington.com>*.

Schließen Sie den Monitor mithilfe eines Kensington-Sicherheitskabels an einen Tisch an.

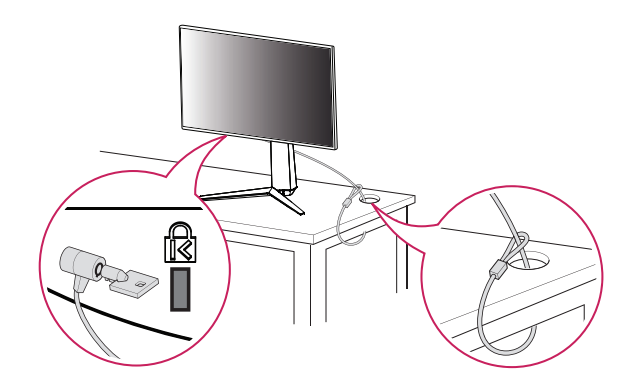

### **A** HINWEIS

• Das Kensington-Sicherheitssystem ist optional. Optionales Zubehör erhalten Sie bei den meisten Elektrohändlern.

# **DEUTSCH** DEUTSCH<br>11

### **Installation an einer Wand**

Dieser Monitor erfüllt alle Anforderungen für die Wandmontageplatte bzw. sonstige kompatible Geräte. Installieren Sie den Monitor mit einem Abstand von mindestens 100 mm zur Wand und 100 mm Abstand an den Seiten, um eine ausreichende Belüftung zu gewährleisten. Detaillierte Installationsanweisungen erhalten Sie von Ihrem lokalen Händler. Informationen zur Installation und Verwendung einer schwenkbaren Wandmontagehalterung finden Sie außerdem im Handbuch.

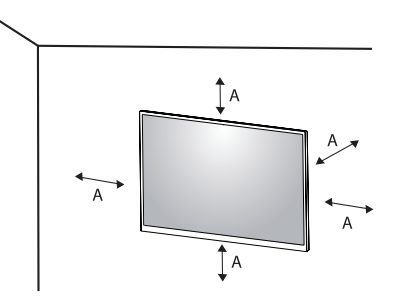

### **Installieren der Wandmontageplatte**

Um den Monitor an der Wand zu montieren, befestigen Sie die Wandhalterung (optional) an der Rückseite des Monitors.

Befestigen Sie die Wandhalterung sicher an der Wand und am Monitor.

- *-* Wandhalterung (mm): 100 x 100
- *-* Standardschraube: M4 x L10
- *-* Anzahl Schrauben: 4
- *-* Wandmontageplatte (Optional): LSW149

### **A** HINWEIS

- Verwenden Sie Schrauben, die dem VESA-Standard entsprechen.
- Der Wandmontagesatz umfasst die Installationsanleitung und alle notwendigen Teile.
- Die Wandmontagehalterung ist optional. Optionales Zubehör erhalten Sie bei Ihrem Elektrohändler.
- Je nach Wandmontagehalterung kann die Länge der Schrauben variieren. Falls Sie Schrauben verwenden, die die Standardlänge überschreiten, können Schäden im Inneren des Produkts verursacht werden.
- Weitere Informationen finden Sie in der Bedienungsanleitung für die Wandmontagehalterung.
- Wenden Sie bei der Anbringung der Wandmontageplatte nicht zu viel Kraft auf, da sonst der Bildschirm beschädigt werden könnte.
- Entfernen Sie den Standfuß vor der Montage des Monitors an einer Wandhalterung durch Ausführen der Schritte zur Befestigung des Standfußes in umgekehrter Reihenfolge.

### **VORSICHT**

- Trennen Sie das Stromkabel, bevor Sie den Monitor bewegen oder aufbauen, um einen elektrischen Stromschlag zu vermeiden.
- Wird der Monitor an der Decke oder einer geneigten Wand montiert, kann er möglicherweise herunterfallen und es kann zu Verletzungen kommen. Verwenden Sie eine zugelassene Wandhalterung von LG und wenden Sie sich an Ihren Händler vor Ort oder an qualifiziertes Fachpersonal.
- Um Verletzungen zu vermeiden, muss dieses Gerät entsprechend der Installationsanweisungen fest an der Wand installiert werden.
- Durch übermäßige Krafteinwirkung bei der Befestigung der Schrauben kann der Monitor beschädigt werden. Auf diese Weise verursachte Schäden sind von der Produktgarantie nicht abgedeckt.
- Verwenden Sie eine Wandmontagehalterung und Schrauben, die dem VESA-Standard entsprechen. Schäden, die durch die Verwendung oder falsche Verwendung ungeeigneter Komponenten verursacht werden, sind von der Produktgarantie nicht abgedeckt.
- Von der Rückseite des Monitors aus gemessen, dürfen die angebrachten Schrauben jeweils nicht länger als 8 mm sein.

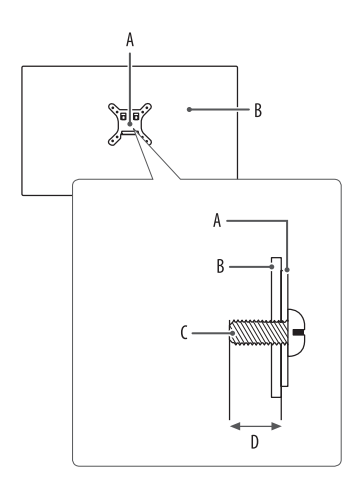

: Wandmontageplatte : Rückseite des Monitors : Standardschraube : Max. 8 mm

# **DEUTSCH** DEUTSCH<br>13

# <span id="page-12-0"></span>**VERWENDEN DES MONITORS**

• Die Abbildungen in dieser Anleitung können vom tatsächlichen Produkt abweichen.

Drücken Sie die Joystick-Taste, gehen Sie zu [Einstellungen] **>** [Eingang] und klicken Sie auf die Eingangs-Option.

## **VORSICHT**

- Wenn Sie Kabel verwenden, die nicht von LG zertifiziert wurden, zeigt der Bildschirm eventuell nichts oder Bildrauschen an.
- Drücken Sie nicht für längere Zeit auf den Bildschirm. Dies kann zu Bildverzerrungen führen.
- Vermeiden Sie das Anzeigen von Standbildern über einen längeren Zeitraum. Dies kann zum Einbrennen des Bildes führen. Verwenden Sie nach Möglichkeit einen PC-Bildschirmschoner.
- Verwenden Sie zum Anschließen des Stromkabels eine geerdete Mehrfachsteckdose (3-polig) oder eine geerdete Wandsteckdose.
- Eventuell flimmert der Monitor, wenn er in kalter Umgebung eingeschaltet wird. Dies ist normal.
- Es können rote, grüne oder blaue Punkte auf der Bildfläche erscheinen. Dies ist normal.

# **Anschluss eines PCs**

- Dieser Monitor unterstützt die Plug and Play\*-Funktion.
- \* : Eine Funktion, mit der ein Gerät ohne Neukonfiguration oder manuelle Installation von Treibern an einen Computer angeschlossen werden kann.

### **HDMI-Anschluss**

Dieser Anschluss überträgt digitale Video- und Audiosignale vom PC an den Monitor.

### **VORSICHT**

- Bei der Verwendung eines DVI-zu-HDMI-Kabels bzw. DP (DisplayPort)-zu-HDMI-Kabels kann es zu Kompatibilitätsproblemen kommen.
- Verwenden Sie ein zertifiziertes Kabel mit HDMI-Logo. Wenn Sie kein zertifiziertes HDMI-Kabel verwenden, zeigt der Bildschirm eventuell nichts an, oder ein Verbindungsfehler tritt auf.
- Empfohlene Typen von HDMI-Kabeln
- *-* Hochgeschwindigkeits HDMI®/™-Kabel
- *-* Hochgeschwindigkeits HDMI®/™-Kabel mit Ethernet

### **DisplayPort-Anschluss**

Dieser Anschluss überträgt digitale Video- und Audiosignale vom PC an den Monitor.

### **A** HINWEIS

- Abhängig von der DP-Version (DisplayPort) des PCs steht möglicherweise kein Video- oder Audio-Ausgang zur Verfügung.
- Stellen Sie sicher, dass Sie das mitgelieferte DisplayPort-Kabel verwenden. Andernfalls kann es zu Fehlfunktionen kommen.
- Wenn Sie eine Mini DisplayPort-Grafikkarte nutzen, sollten Sie ein Mini DP-auf-DP-Kabel (Mini DisplayPort auf DisplayPort) oder einen Adapter mit DisplayPort1.4-Unterstützung verwenden. (Separat erhältlich)

# **Anschließen an AV-Geräte**

### **HDMI-Anschluss**

HDMI überträgt Video- und Audiosignale von Ihrem AV-Gerät an den Monitor.

### **A** HINWEIS

- Bei der Verwendung eines DVI-zu-HDMI-Kabels bzw. DP (DisplayPort)-zu-HDMI-Kabels kann es zu Kompatibilitätsproblemen kommen.
- Verwenden Sie ein zertifiziertes Kabel mit HDMI-Logo. Wenn Sie kein zertifiziertes HDMI-Kabel verwenden, zeigt der Bildschirm eventuell nichts an, oder ein Verbindungsfehler tritt auf.
- Empfohlene Typen von HDMI-Kabeln
	- *-* Hochgeschwindigkeits HDMI®/™-Kabel
- *-* Hochgeschwindigkeits HDMI®/™-Kabel mit Ethernet

# **Anschließen von Peripheriegeräten**

### **USB-Geräteanschluss Nur 27GP850/27GP850P**

Der USB-Anschluss am Gerät dient als USB-Hub.

Um USB 3.0 zu verwenden, schließen Sie das USB 3.0-Kabel des Produkts, Typ A-B, am PC an. Mit dem USB IN-Anschluss verbundene Peripheriegeräte können über den PC gesteuert werden.

### **A** HINWEIS

- Wir empfehlen, für die Nutzung des Produkts alle Windows-Updates zu installieren und Ihr Windows auf dem aktuellen Stand zu halten.
- Peripheriegeräte sind separat erhältlich.
- Über den USB-Anschluss können Tastatur, Maus oder USB-Gerät verbunden werden.

### **VORSICHT**

- Vorsicht bei der Verwendung eines USB-Geräts.
	- *-* Ein USB-Gerät, das mit einem automatischen Erkennungsprogramm installiert wurde oder einen eigenen Treiber verwendet, wird möglicherweise nicht erkannt.
	- *-* Einige USB-Geräte werden möglicherweise nicht unterstützt oder funktionieren nicht korrekt.
	- *-* Es wird empfohlen, einen USB-Hub oder ein Festplattenlaufwerk mit Stromversorgung zu verwenden. (Falls die Stromversorgung nicht ausreichend ist, wird das USB-Gerät möglicherweise nicht ordnungsgemäß erkannt.)

### **Anschließen von Kopfhörern**

Schließen Sie Peripheriegeräte über den Kopfhörerausgang an den Monitor an.

### **A** HINWEIS

- Peripheriegeräte sind separat erhältlich.
- Je nach Audioeinstellungen des PCs und externen Geräts kann der Funktionsumfang von Kopfhörern und Lautsprechern eingeschränkt sein.
- Falls Sie Ohrhörer mit abgewinkeltem Stecker verwenden, können Probleme beim Anschluss weiterer externer Geräte mit dem Monitor auftreten. Daher wird empfohlen, Ohrhörer mit geradem Stecker zu verwenden.

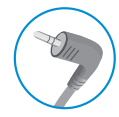

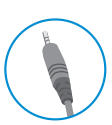

Abgewinkelt **Gerade** 

(Empfohlen)

# **Upgrade der Software über den USB**

### **Nur 27GP83B/27GP83BP/32GP83B/32GP83BP**

SERVICE ONLY 1 Bitte entfernen Sie die Abdeckung oder die Folie, wenn Sie den USB-Anschluss ( **Immalie:** 1) verwenden.

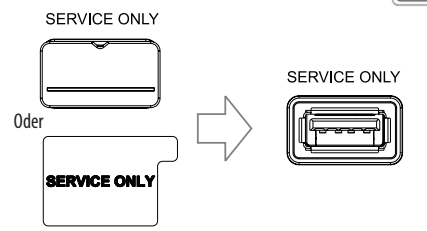

**DEUTSCH** 

- *2* Falls der Monitor normal funktioniert, stecken Sie dann das USB-Speichergerät mit der Upgrade-Software in den USB-Anschluss (
- *3* Wenn die Meldung zum Software-Upgrade angezeigt wird, wählen Sie OK, um das Upgrade zu starten.
- *4* Ihr Monitor schaltet sich nach dem Abschluss des Software-Upgrades automatisch aus und wieder ein.

### **A** HINWEIS

- Der USB-Anschluss kann nur für Software-Upgrades verwendet werden.
- Bitte verwenden Sie nur USB-Speichergeräte, die mit dem von Windows bereitgestellten FAT-, FAT32- oder NTFS-Dateisystem formatiert sind.
- USB-Speichergeräte mit einem integrierten Programm zur automatischen Erkennung oder einem eigenen Treiber könnten vielleicht nicht funktionieren.
- Einige USB-Speichergeräte funktionieren möglicherweise nicht oder nicht ordnungsgemäß.
- Bitte schalten Sie den Monitor während der Aktualisierung nicht aus und entfernen Sie das Speichergerät nicht.
- Die Upgrade-Datei sollte sich im Ordner LG\_MNT im Stammverzeichnis des USB-Speichergeräts befinden.
- Sie können die Upgrade-Datei von der LGE-Website herunterladen. (Die ist nur bei bestimmten Modellen verfügbar.)
- Eine ausführliche Anleitung finden Sie auf der LGE-Website, die mit der Upgrade-Datei bereitgestellt wird.

# <span id="page-15-0"></span>**BENUTZEREINSTELLUNGEN**

### **Hauptmenüfunktionen**

### **A** HINWEIS

• Das OSD-Menü (On Screen Display) Ihres Monitors kann sich leicht von dem in diesem Handbuch beschriebenen Menü unterscheiden.

## **Aktivieren des Hauptmenüs**

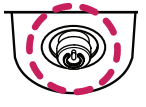

**Joystick-Taste**

- *1* Drücken Sie die Joystick-Taste auf der Unterseite des Monitors.
- *2* Bewegen Sie den Joystick auf-/abwärts und nach links/rechts, um die Optionen einzustellen.
- *3* Drücken Sie ein weiteres Mal auf die Joystick-Taste, um das Hauptmenü zu verlassen.

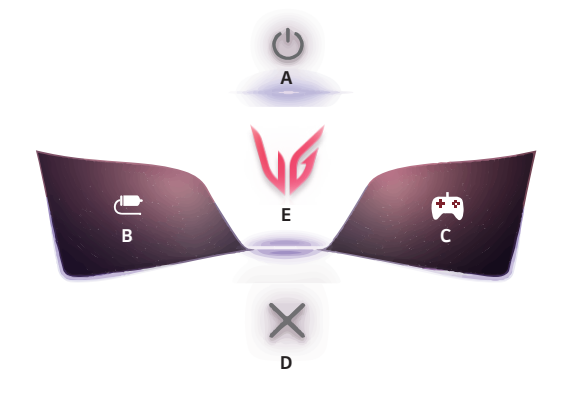

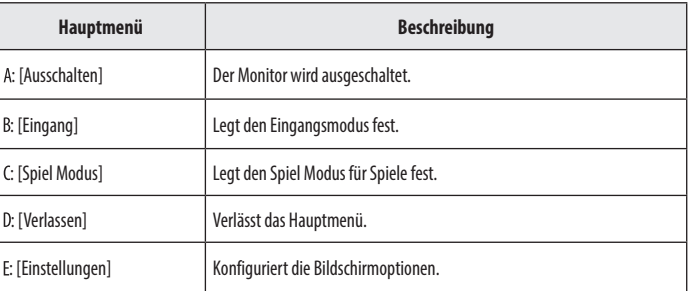

16

16*DEUTSCH*

**DEUTSCH** 

### **Menüeinstellungen**

- *1* Drücken Sie zum Aufrufen des OSD-Menüs auf die Joystick-Taste an der Unterseite des Monitors und rufen Sie dann die [Einstellungen] auf.
- *2* Bewegen Sie den Joystick auf-/abwärts und nach links/rechts, um die Optionen einzustellen.
- 3 Bewegen Sie den Joystick nach <a>der drücken Sie auf ( $\alpha^{0}$ )), um zum übergeordneten Menü zurückzukehren oder andere Menüelemente zu konfigurieren.
- 4 Wenn Sie das OSD-Menü verlassen möchten, bewegen Sie den Joystick nach <a>, bis Sie es verlassen.

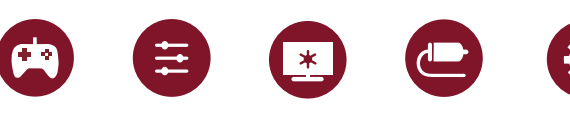

[Spiel Modus] [Spieleinstellung] [Bildanpassung] [Eingang] [Allgemein]

### **[Spiel Modus]**

### **[Einstellungen] > [Spiel Modus]**

### **[Spiel Modus] bei SDR (Non-HDR)-Signal**

- [Spieler 1]/[Spieler 2]: Mithilfe der Bildmodi für [Spieler 1] und [Spieler 2] können Sie zwei Sätze von benutzerdefinierten Anzeige-Einstellungen speichern, einschließlich spielbezogener Setup-Optionen.
- [FPS]: Dieser Modus ist für FPS-Spiele optimiert. Er eignet sich für sehr dunkle FPS-Spiele.
- [RTS]: Dieser Modus ist für RTS-Spiele optimiert.
- [Lebendig]: Optimiert den Bildschirm für lebhafte Farben.
- [Leser]: Optimiert den Bildschirm zum Lesen von Dokumenten. Sie können den Bildschirm im OSD-Menü aufhellen.
- [HDR Effekt]: Optimierung den Bildschirms für hohen Dynamikbereich.
- [sRGB]: Ein Standard RGB-Farbraum für den Monitor und Drucker.

### **[Spiel Modus] bei HDR-Signal**

- [Spieler 1]/[Spieler 2]: Mithilfe der Bildmodi für [Spieler 1] und [Spieler 2] können Sie zwei Sätze von benutzerdefinierten Anzeige-Einstellungen speichern, einschließlich spielbezogener Setup-Optionen.
- [FPS]: Dieser Modus ist für FPS-Spiele optimiert. Er eignet sich für sehr dunkle FPS-Spiele.
- [RTS]: Dieser Modus ist für RTS-Spiele optimiert.
- [Lebendig]: Optimiert den Bildschirm für lebhafte Farben.

### **A** HINWEIS

- HDR-Inhalte werden je nach Ihren Windows 10 OS-Einstellungen möglicherweise nicht richtig angezeigt. Bitte überprüfen Sie in Windows, ob Ihre HDR-Einstellungen ein- oder ausgeschaltet sind.
- Wenn die HDR-Funktion eingeschaltet ist, kann es sein, dass aufgrund der Leistung der Grafikkarte die Qualität der Schrift oder des Bildes schlecht ist.
- Wenn die HDR-Funktion eingeschaltet ist, kann es je nach Leistung der Grafikarte sein, dass der Bildschirm flackert oder schlechte Qualität aufweist, wenn die Monitoreingabe umgeschaltet oder der Strom ein- oder ausgeschaltet wird.
- Informationen darüber, ob die Grafikkarte und das Spiel HDR unterstützen, finden Sie auf den Webseiten der Hersteller.

### **[Spieleinstellung]**

### **[Einstellungen] > [Spieleinstellung]**

- [Motion Blur Reduction] Nur 27GP850/27GP850P
	- *-* [Ein]: Mit diesem Modus wird die Bewegungsunschärfe in Videos mit schnellen Bildfolgen minimiert. Diese Funktion ist für die folgende vertikale Frequenz verfügbar.
	- **Ů** 120 Hz/ 144 Hz: HDMI
	- **Ů** 120 Hz/ 144 Hz/ 165 Hz: DisplayPort
	- *-* [Aus]: Deaktiviert den Modus [Motion Blur Reduction].
- [Overclock] Nur 27GP850/27GP850P
	- *-* [Ein]: Stellt den Übertaktungswert auf eine höhere Bildwiederholfrequenz als auf dem Panel angegeben.
	- *-* [Aus]: Deaktiviert die Übertaktungsfunktion.
- [Adaptive-Sync]/ [FreeSync Premium]: Sorgt in einer Gaming-Umgebung für reibungslose und natürlich wirkende Bilder. Beachten Sie bitte, dass es in bestimmten Gaming-Umgebungen zu einem Flackern des Bildschirms kommen kann.
	- *-* [Erweitert]: Ermöglicht einen größeren Frequenzbereich der Funktion [Adaptive-Sync]/ [FreeSync Premium] als der Basismodus. Der Bildschirm flackert während des Abspielens möglicherweise.
	- *-* [Standard]: Aktiviert Basis-Frequenzbereich der Funktion Adaptive-Sync/FreeSync Premium.
	- *-* [Aus]: Funktion Adaptive-Sync/FreeSync Premium Pro deaktivieren.
	- » Unterstützte Schnittstelle: DisplayPort (Adaptive-Sync), HDMI (FreeSync Premium).
	- **Ů** Unterstützte Grafikkarte: Sie benötigen eine Grafikkarte, welche NVIDIAs G-SYNC oder AMDs FreeSync unterstützt.
	- **Ů** Unterstützte Version: Stellen Sie sicher, dass Sie den aktuellsten Treiber für die Grafikkarte installiert haben.
	- **Ů** Weitere Informationen und Anforderungen finden Sie auf der NVIDIA-Webseite (*<www.nvidia.com>*) und auf der AMD-Webseite (*<www.amd.com>*).
- [Schwarz Stabilisator]: Mit dieser Funktion steuern Sie den Schwarzkontrast, um in dunklen Szenen eine bessere Darstellung zu gewährleisten. Objekte auf dunklen Spielbildschirmen können gut erkannt werden.
- [Reaktionszeit]: Stellt in Abhängigkeit von der Geschwindigkeit des Bildschirms die Reaktionszeit für die Bildanzeige ein.

Für normale Umgebungen wird die Einstellung [Schnell] empfohlen.

Bei sich schnell bewegenden Bildern wird die Einstellung [Schneller] empfohlen. Die Einstellung [Schneller] kann zum Einbrennen von Bildern führen.

- *-* [Schneller]: Setzt die Reaktionszeit auf [Schneller].
- *-* [Schnell]: Setzt die Reaktionszeit auf [Schnell].
- *-* [Normal]: Setzt die Reaktionszeit auf [Normal].
- *-* [Aus]: Deaktiviert die Funktion.
- [Fadenkreuz]: Das Fadenkreuz bietet eine Markierung in der Mitte des Bildschirms für Ego-Shooter-Spiele (First Person Shooter, FPS).

Die Nutzer haben die Auswahl unter vier verschiedenen Fadenkreuzen, die zu ihrer Spielumgebung passen.

- [FPS Bildratenzähler]
- *-* [Ein]: Der Anzeiger wird oben links auf dem Bildschirm angezeigt. Er gibt die tatsächliche Bildrate wieder, die am Input empfangen wird.
- *-* [Aus]: Verwendet nicht die Funktion FPS Bildratenzähler.
- [Spiel zurücksetzen]: Diese Option setzt das Spiel auf die Standardeinstellungen zurück.

# **DEUTSCH** DEUTSCH<br>19

### **A** HINWEIS

- [Motion Blur Reduction] Nur 27GP850/27GP850P
- *-* Um die Bewegungsunschärfe zu reduzieren, wird die Helligkeit über die Steuerung für die Hintergrundbeleuchtung minimiert.
- *-* Die Funktionen [Motion Blur Reduction] und FreeSync können nicht gleichzeitig verwendet werden.
- *-* Diese Funktion ist für Spiele optimiert.
- *-* Es wird empfohlen, sie zu deaktivieren, wenn Sie die Gaming-Funktion nicht verwenden.
- *-* Während des Betriebs der Funktion [Motion Blur Reduction] kann ein Flackern auftreten.
- [Overclock] (Nur 27GP850/27GP850P)
	- *-* Ändern Sie die maximale Wiederholrate in der GPU-Systemsteuerung, nachdem der Monitor neu gestartet wurde.
	- *-* Falls der Bildschirm ungewöhnlich aussieht, schalten Sie die [Overclock]-Funktion ab.
	- *-* Die Funktion ist nur über DisplayPort verfügbar.
	- *-* Die Funktionen und Leistung der Overclock-Funktion können abhängig von der Grafikkarte oder dem Spielinhalt variieren.
	- *-* Wir geben keine Garantie auf die Leistung der Funktion und übernehmen keine Verantwortung für etwaige Auswirkungen ihrer Aktivierung.
- [FPS Bildratenzähler]
	- *-* Die Funktionen [FPS Bildratenzähler] und [Fadenkreuz] können nicht gleichzeitig verwendet werden.

### **[Bildanpassung]**

### **[Einstellungen] > [Bildanpassung]**

- [Helligkeit]: Dient zum Einstellen der Bildschirmhelligkeit.
- [Kontrast]: Dient zum Einstellen des Kontrasts des Bildschirms.
- [Schärfe]: Stellt die Bildschärfe ein.
- [Gamma]
- *-* [Modus 1], [Modus 2], [Modus 3]: Je höher der Gamma-Wert, desto dunkler wird das Bild. Umgekehrt wird das Bild heller, je niedriger der Gamma-Wert ist.
- *-* [Modus 4]: Wenn Sie die Gammaeinstellungen nicht anpassen möchten, wählen Sie [Modus 4].
- [Farbtemp.]: Stellen Sie eine individuelle Farbtemperatur ein.
- *-* [Anwender]: Der Benutzer kann die Farben Rot, Grün und Blau anpassen.
- *-* [Warm]: Legt eine Bildschirmfarbe mit rötlichem Ton fest.
- *-* [Mittel]: Legt eine Bildschirmfarbe zwischen einem rötlichen und einem bläulichen Ton fest.
- *-* [Kalt]: Legt eine Bildschirmfarbe mit bläulichem Ton fest.
- *-* [Manuell]: Der Nutzer kann die Farbtemperatur präzise einstellen.
- [R/G/B]: Sie können die Bildfarbe durch Einstellen der Farben Rot, Grün und Blau anpassen.
- [Sechs Farben]: Passt die Einstellungen für Farbe und Sättigung der sechs Farben (Rot, Grün, Blau, Cyan, Magenta, Gelb) entsprechend der Nutzer-Vorgaben an und speichert sie anschließend.
	- *-* Farbton: Passt den Farbton des Bildschirms an.
- *-* Sättigung: Passt die Sättigung der Bildschirmfarben an. Je niedriger der Wert, desto weniger gesättigt und desto heller werden die Farben. Je höher der Wert, desto stärker gesättigt und desto dunkler werden die Farben.
- [Schwarzwert]: Stellt die Versatz-Stufe ein (nur bei HDMI).

Versatz: Als Referenz für Videosignale ist dies die dunkelste Einstellung, die auf dem Monitor angezeigt werden kann.

- *-* [Hoch]: Behält das aktuelle Kontrastverhältnis des Bildschirms bei.
- *-* [Tief]: Senkt die Schwarzwerte und hebt die Weißwerte des aktuellen Kontrastverhältnisses des Bildschirms.
- [Variables Backlight] Nur 27GP850/27GP850P

Je nach Spiel- oder Videoinhalt wirkt globaler Dimmer.

- *-* [Aus]: Deaktiviert die variable Hintergrundbeleuchtung.
- *-* [Normal]: Vorzugsweise für die Wiedergabe von Videoinhalten und Internet oder Textverarbeitung.
- *-* [Schnell]: Vorzugsweise für Konsolenspiele.
- *-* [Schneller]: Vorzugsweise für PC-Gaming-Erlebnisse.
- [DFC]
- *-* [Ein]: Passt den dynamischen Kontrast automatisch dem Bildinhalt an.
- *-* [Aus]: Die DFC-Funktion wird ausgeschaltet.
- [Einstellungen zurücksetzen]: Diese Option setzt die Bild- und Farbeinstellungen auf die Standardeinstellungen zurück.

### **A** HINWEIS

- [Variables Backlight] Nur 27GP850/27GP850P
	- *-* Wenn diese Funktion aktiviert ist, wird auf dunklen Hintergründen möglicherweise ein leichter Halo-Effekt angezeigt. Dies ist normal und keine Fehlfunktion.
	- *-* Die Funktion kann nur für HDR-Inhalte verwendet werden.
	- *-* Es wird empfohlen, das Gerät auszuschalten, wenn Sie die Spielefunktion nicht verwenden.

### **[Eingang]**

### **[Einstellungen] > [Eingang]**

- [Eingangsliste]: Auswahl des Eingangsmodus.
- [Seitenverhältnis]: Stellt das Bildschirmformat ein.
- [Auto Eingangsumschalter]: Wenn der [Auto Eingangsumschalter] auf [Ein] eingestellt ist, schaltet den Monitor automatisch zum neuen Eingang, wenn dieser angeschlossen wird.

### **[Allgemein]**

### **[Einstellungen] > [Allgemein]**

- [Sprache]: Zum Festlegen der Sprache des OSD-Menüs.
- [Benutzerdefinierte Taste 1]/ [Benutzerdefinierte Taste 2]: Sie können das Hauptmenü einstellen, um leichter Zugang zum bevorzugten Menü zu haben. [Benutzerdefinierte Taste 1] und [Benutzerdefinierte Taste 2] erscheinen links / rechts vom Hauptmenü.
- [SMART ENERGY SAVING]: Spart Energie mithilfe von Helligkeitskompensations-Algorithmen.
- *-* [Hoch]: Spart Energie durch die hocheffiziente [SMART ENERGY SAVING]-Funktion.
- *-* [Niedrig]: Spart Energie durch die weniger effiziente [SMART ENERGY SAVING]-Funktion.
- *-* [Aus]: Deaktiviert die Funktion.
- *-* Der Wert der Energieeinsparungsdaten kann je nach Panel und Panel-Lieferanten unterschiedlich sein.
- *-* Wenn Sie die Option [SMART ENERGY SAVING] auf [Hoch] oder [Niedrig] einstellen, wird die Monitorhelligkeit abhängig von der Quelle höher oder niedriger.
- [Power-LED]: Wenn die Power LED-Funktion eingeschaltet ist, funktioniert sie wie folgt:
	- *-* Eingeschaltet: Licht an
	- *-* Schlafmodus (Standby-Modus): Blinken
	- *-* Ausgeschaltet: Aus
- [Automat. Standby]: Falls auf dem Monitor einige Zeit lang keine Bewegung stattfindet, schaltet er automatisch in den Standby-Modus.
- [HDMI Kompatibilitätsmodus]: Die Funktion [HDMI Kompatibilitätsmodus] erkennt Legacy-Ausrüstung, die HDMI 2.0 nicht unterstützt.
	- *-* [Ein]: Aktiviert den [HDMI Kompatibilitätsmodus].
	- *-* [Aus]: Deaktiviert den [HDMI Kompatibilitätsmodus].
- [DisplayPort-Version]: Stellen Sie die DisplayPort-Version auf die gleiche Version ein, wie die des angeschlossenen externen Geräts. Um die HDR-Funktion zu verwenden, stellen Sie [1.4] ein.
- [Signalton]: Mit dieser Funktion können Sie den vom Signalton generierten Ton festlegen, wenn Ihr Monitor in den Status Ein geschaltet wird.
- [OSD Sperre]: Mit dieser Funktion wird die Konfiguration und Anpassung von Menüs deaktiviert.
- Alle Funktionen außer [Helligkeit], [Kontrast] in [Bildanpassung], [Eingang], [OSD Sperre] und [Information] in [Allgemein] sind deaktiviert.
- [Information]: Die folgende Bildschirminformation wird angezeigt; [Gesamtbetriebsdauer], [Auflösung].
- [Zurücksetzen]: Kehrt zur Standardeinstellung zurück.

### <span id="page-21-0"></span>**A** HINWEIS

- [HDMI Kompatibilitätsmodus]
	- *-* Falls das angeschlossene Gerät den [HDMI Kompatibilitätsmodus] nicht unterstützt, kann es sein, dass Bild und Ton nicht richtig funktionieren.
	- *-* Wenn der HDMI Kompatibilitätsmodus eingeschaltet ist, wird die Auflösung 2560 x 1440 @ 100/120/144 Hz nicht unterstützt.
	- *-* Einige ältere Grafikkarten unterstützen HDMI 2.0 nicht, aber Sie können die HDMI 2.0-Auflösung in der Steuerung des Fensters auswählen.

Dies kann dazu führen, dass der Bildschirm ungewöhnlich erscheint.

# **FEHLERBEHEBUNG**

### **Auf dem Bildschirm wird nichts angezeigt.**

- Ist das Stromkabel des Monitors eingesteckt?
	- *-* Prüfen Sie, ob das Stromkabel korrekt in die Steckdose eingesteckt ist.
- Ist der Adapter des Monitors eingesteckt?
	- *-* Verwenden Sie ausschließlich den im Produktpaket mitgelieferten Adapter.
- Leuchtet die Power-LED?
- *-* Überprüfen Sie den Anschluss des Netzkabels und drücken Sie die Ein-/Ausschalttaste.
- Ist das Gerät eingeschaltet und leuchtet die Power-LED rot?
	- *-* Überprüfen Sie, ob die angeschlossene Eingangsquelle aktiviert ist ([Einstellungen] > [Eingang]).
- Blinkt die Power-LED?
- *-* Wenn sich der Monitor im Stromsparmodus befindet, bewegen Sie die Maus, oder drücken Sie eine Taste auf der Tastatur, um den Monitor einzuschalten.
- *-* Prüfen Sie, ob der Computer eingeschaltet ist.
- Wird die Mitteilung [Bitte Bildschirm auf empfohlene Auflösung ändern.] angezeigt?
	- *-* Dies tritt auf, wenn vom PC (von der Grafikkarte) übertragene Signale außerhalb des empfohlenen horizontalen oder vertikalen Frequenzbereichs des Monitors liegen. Informationen zur Einstellung der entsprechenden Frequenz finden Sie im Abschnitt [PRODUKTSPEZIFIKATIONEN](#page-24-1) in diesem Handbuch.
- Wird die Meldung [Kein Signal] angezeigt?
	- *-* Sie wird angezeigt, wenn das Signalkabel zwischen dem PC und dem Monitor fehlt oder getrennt wurde. Überprüfen Sie das Kabel und schließen Sie es erneut an.
- Wird die [Ausser Spezifikation]-Mitteilung angezeigt?
	- *-* Dies tritt auf, wenn vom PC (von der Grafikkarte) übertragene Signale außerhalb des horizontalen oder vertikalen Frequenzbereichs des Monitors liegen. Informationen zur Einstellung der entsprechenden Frequenz finden Sie im Abschnitt PRODUKTSPEZIFIKATIONEN in diesem Handbuch.

### Sehen Sie die Mitteilung "Unrecognized monitor, Plug and Play (VESA DDC) monitor found"?

- Haben Sie den Bildschirmtreiber installiert?
- *-* Installieren Sie den Anzeigen-Treiber von unserer Website: *<http://www.lg.com>*.
- Achten Sie darauf, dass die Grafikkarte die Funktion Plug and Play unterstützt.

### **Die Bildschirmanzeige ist instabil und zittert. / Angezeigte Bilder hinterlassen Schattenspuren.**

- Haben Sie die geeignete Auflösung gewählt?
- *-* Wenn HDMI 1080i 60/50 Hz als Auflösung gewählt wurde, kann der Bildschirm eventuell flackern. Ändern Sie die Auflösung auf 1080p, oder wählen Sie die empfohlene Auflösung.
- Bleibt das Bild hängen, wenn der Monitor ausgeschaltet wird?
- *-* Durch das Anzeigen eines Standbilds über einen längeren Zeitraum kann der Bildschirm beschädigt werden und das Bild wird eingebrannt.
- *-* Verwenden Sie einen Bildschirmschoner, um die Lebensdauer des Monitors zu verlängern.
- Gibt es Flecken auf dem Bildschirm?
- *-* Bei Verwendung des Monitors können gepixelte Flecken (rot, grün, blau, weiß oder schwarz) auf dem Bildschirm erscheinen. Dies ist bei einem LCD-Bildschirm normal. Dies ist kein Fehler und wirkt sich nicht auf die Leistung des Monitors aus.

### **Den Monitorfarbe ist nicht normal.**

- Erscheint den Monitor blass (16 Farben)?
	- *-* Legen Sie die Farbtiefe auf 24 Bit (True Color) oder höher fest. Gehen Sie in Windows zu Systemsteuerung > Anzeige > Einstellungen > Farbqualität. (Die Einstellungen können je nach dem von Ihnen verwendeten Betriebssystem variieren.)
- Erscheint den Monitor instabil oder monochrom?
	- *-* Prüfen Sie, ob das Signalkabel korrekt angeschlossen ist. Schließen Sie das Kabel erneut an, oder setzen Sie die Grafikkarte des PCs erneut ein.
- Gibt es Flecken auf dem Bildschirm?
	- *-* Bei Verwendung des Monitors können gepixelte Flecken (rot, grün, blau, weiß oder schwarz) auf dem Bildschirm erscheinen. Dies ist bei einem LCD-Bildschirm normal. Dies ist kein Fehler und wirkt sich nicht auf die Leistung des Monitors aus.

### **Manche Funktionen sind deaktiviert.**

- Sind beim Drücken der Menütaste einige Funktionen nicht verfügbar?
- *-* Das OSD ist gesperrt. [OSD Sperre] unter [Allgemein] deaktivieren.

### **Kein Ton aus Kopfhörerbuchse.**

- Werden bei Verwendung des DisplayPort- oder HDMI-Eingangs Bilder ohne Ton angezeigt?
	- *-* Stellen Sie sicher, dass die Kopfhörer ordnungsgemäß angeschlossen sind.
	- *-* Versuchen Sie, die Lautstärke mit dem Joystick zu erhöhen.
	- *-* Stellen Sie den Audioausgang des Computers auf den verwendeten Monitor um. Gehen Sie in Microsoft Windows zur Systemsteuerung > Hardware und Ton > Ton > stellen Sie den Monitor als Standardgerät ein. (Die Einstellungen können je nach dem von Ihnen verwendeten Betriebssystem variieren.)

# <span id="page-24-1"></span><span id="page-24-0"></span>**PRODUKTSPEZIFIKATIONEN**

Änderungen an den technischen Daten vorbehalten. Das ~ Symbol bedeutet Wechselstrom und das Symbol = = bedeutet Gleichstrom.

### **27GP850/27GP850P/27GP83B/27GP83BP**

### **Farbtiefe**:

- HDMI: 8-bit/ 10-bit/ 12-bit Farben werden unterstützt.
- DisplayPort: 10-Bit-Farbe wird unterstützt.

### **Auflösung**

- Max. Auflösung:
- *-* 2560 x 1440 @ 144 Hz (HDMI)
- *-* 2560 x 1440 @ 165 Hz (DisplayPort)(27GP83B/27GP83BP)
- *-* 2560 x 1440 @ 180 Hz (DisplayPort)(27GP850/27GP850P)
- Empfohlene Auflösung:
	- *-* 2560 x 1440 @ 144 Hz (HDMI)
	- *-* 2560 x 1440 @ 165 Hz (DisplayPort)

### **Netzadapter**

• Modell: DA-65G19 Hersteller: Asian Power Devices Inc.

• Modell: ADS-65FAI-19 19065EPG-1/ ADS-65FAI-19 19065EPK-1/ ADS-65FAI-19 19065EPCU-1 / ADS-65AI-19-3 19065E Hersteller: SHENZHEN HONOR ELECTRONIC

- Modell: MS-V3420R190-065L0-DE/ MS-V3420R190-065L0-KR/ MS-V3420R190-065L0-US Hersteller: MOSO POWER Supply Technology CO LTD
- Ausgang:  $19V = -3,42 A$

• Modell: DA-48F19 Hersteller: Asian Power Devices Inc. • Modell: ADS-48FSK-19 19048EPCU-1/ ADS-48FSK-19 19048EPK-1/ ADS-48FSK-19 19048EPG-1 Hersteller: SHENZHEN HONOR ELECTRONIC • Modell: MS-Z2530R190-048M0-E/ MS-V2530R190-048L0-DE/ MS-V2530R190-048L0-KR/ MS-V2530R190-048L0-US Hersteller: MOSO POWER Supply Technology CO LTD

• Ausgang:  $19V = -2,53 A$ 

### **Umgebungsbedingungen**

- Betriebsbedingungen
	- *-* Temperatur: 0 °C bis 40 °C
	- *-* Luftfeuchtigkeit: Unter 80 %
- Lagerbedingungen
	- *-* Temperatur: -20 °C bis 60 °C
	- *-* Luftfeuchtigkeit: Unter 85 %

### **Abmessungen**: Monitorgröße (Breite x Höhe x Tiefe)

- Mit Fuß (mm): 614, 2 x 575, 9 x 291, 2
- Ohne Fuß (mm): 614,2 x 364,8 x 51,7

### **Gewicht (Ohne Verpackung)**

- Mit Fuß (kg): 6,3
- Ohne Fuß (kg): 4,2

### **Stromquellen**

- Nennleistung:  $19V = -3.3$  A Oder  $19V = -2.4$  A
- Stromverbrauch
	- *-* Betriebsmodus: 48 W (Typisch)\*
- *-* Schlafmodus (Standby-Modus): ≤ 0,5 W\*\*
- *-* Ausgeschaltet: ≤ 0,3 W
- \* Der Betriebsmodus des Stromverbrauchs wird mithilfe des LGE-Teststandards gemessen. (Vollständig weißer Bildschirm, maximale Auflösung)
- \* Die Höhe des Stromverbrauchs kann je nach Betriebsbedingungen oder Monitoreinstellungen variieren.
- \*\* Der Monitor wechselt nach einigen Minuten in den Standbymodus. (Max. 5 Minuten)

# **PRODUKTSPEZIFIKATIONEN**

Änderungen an den technischen Daten vorbehalten.

Das ~ Symbol bedeutet Wechselstrom und das Symbol = = bedeutet Gleichstrom.

### **32GP83B/32GP83BP**

### **Farbtiefe**:

- HDMI: 8-bit/ 10-bit/ 12-bit Farben werden unterstützt.
- DisplayPort: 10-Bit-Farbe wird unterstützt.

### **Auflösung**

- Max. Auflösung:
- *-* 2560 x 1440 @ 144 Hz (HDMI)
- *-* 2560 x 1440 @ 165 Hz (DisplayPort)
- Empfohlene Auflösung:
- *-* 2560 x 1440 @ 144 Hz (HDMI)
- *-* 2560 x 1440 @ 165 Hz (DisplayPort)

### **Netzadapter**

• Modell: DA-48F19

Hersteller: Asian Power Devices Inc.

- Modell: ADS-48FSK-19 19048EPG-1/ ADS-48FSK-19 19048EPK-1/ ADS-48FSK-19 19048EPCU-1
- Hersteller: SHENZHEN HONOR ELECTRONIC
- Ausgang:  $19V = -2.53 A$

### **Umgebungsbedingungen**

- Betriebsbedingungen
- *-* Temperatur: 0 °C bis 40 °C
- *-* Luftfeuchtigkeit: Unter 80 %
- Lagerbedingungen
- *-* Temperatur: -20 °C bis 60 °C
- *-* Luftfeuchtigkeit: Unter 85 %

### **Abmessungen**: Monitorgröße (Breite x Höhe x Tiefe)

- Mit Fuß (mm): 714,7 x 600,3 x 292,1
- Ohne Fuß (mm): 714,7 x 428,0 x 50,9

### **Gewicht (Ohne Verpackung)**

- Mit Fuß (kg): 7,2
- Ohne Fuß (kg): 4,8

### **Stromquellen**

- Nennleistung:  $19V = -2,4A$
- Stromverbrauch
	- *-* Betriebsmodus: 44 W (Typisch)\*
	- *-* Schlafmodus (Standby-Modus): ≤ 0,5 W\*\*
	- *-* Ausgeschaltet: ≤ 0,3 W
- \* Der Betriebsmodus des Stromverbrauchs wird mithilfe des LGE-Teststandards gemessen. (Vollständig weißer Bildschirm, maximale Auflösung)
- \* Die Höhe des Stromverbrauchs kann je nach Betriebsbedingungen oder Monitoreinstellungen variieren.
- \*\* Der Monitor wechselt nach einigen Minuten in den Standbymodus. (Max. 5 Minuten)

## **Unterstützter Modus**

**(Preset-Modus, HDMI/DisplayPort)**

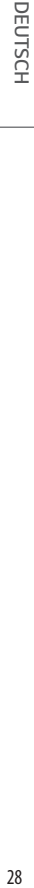

 $\blacksquare$ 

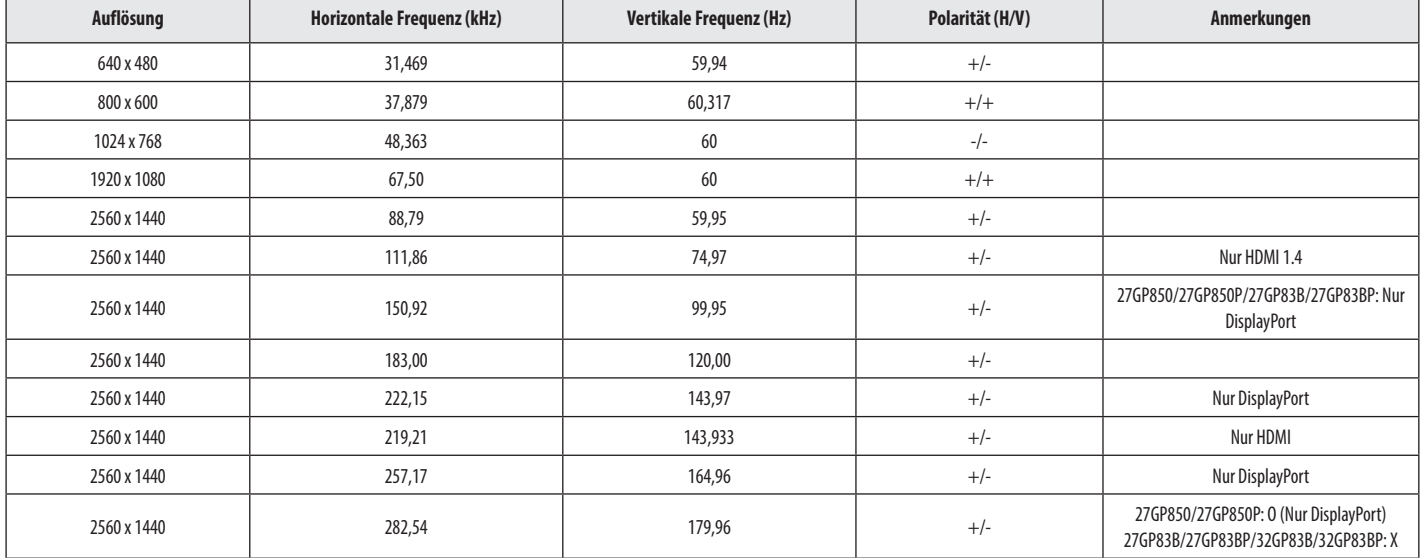

# **HDMI-Timing (Video)**

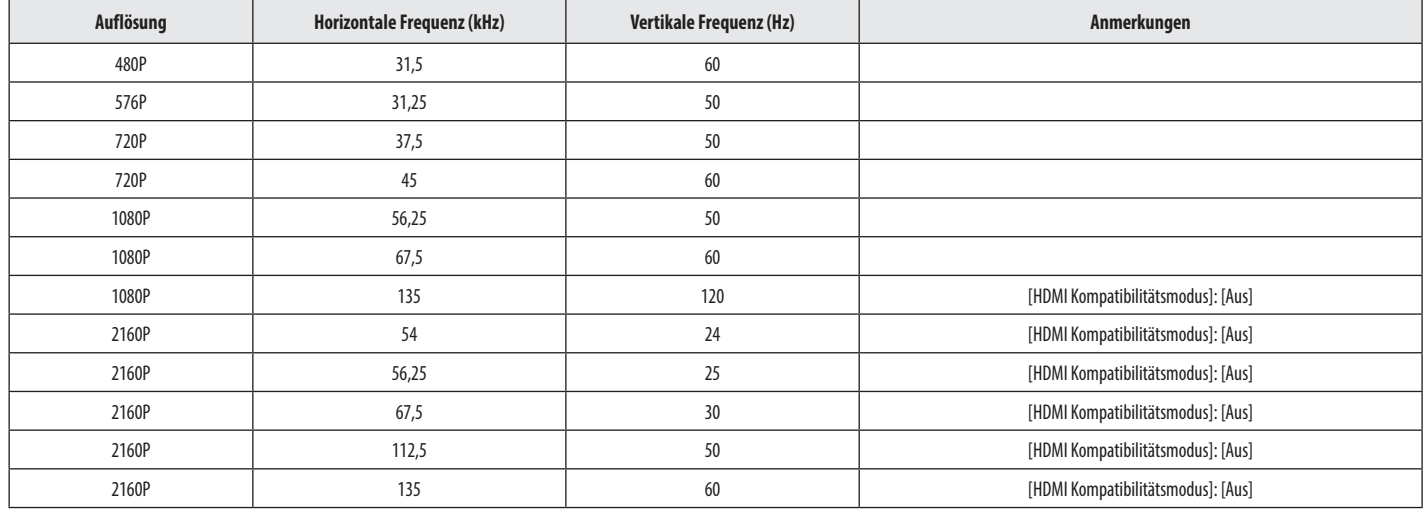

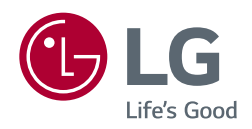

*Das Modell und die Seriennummer des Geräts befinden sich auf der Rückseite und auf einer Seite des Geräts.* 

*Bitte notieren Sie diese Nummern für den Fall eines Garantieanspruchs.*

*Modell*

*Seriennummer*